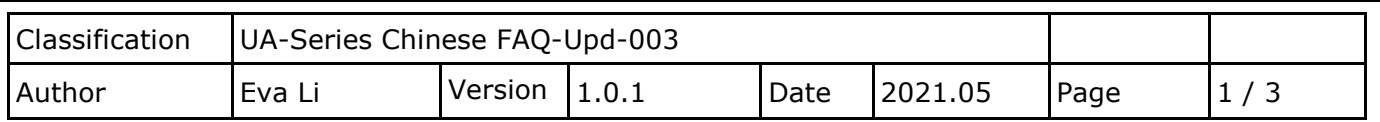

## **如何更新 Module List 模組清單 ?**

模組清單是 UA 系列建立 Modbus 位址點表的快速功能清單。

當使用 UA Web UI 網頁介面來設定 Modbus RTU/TCP 模組時,若選用泓格科技公司的模組,就可 以使用這個快速建立 Modbus 點表的系統功能,只要一指點選"模組清單"中的型號,系統就會自 動載入並設定好複雜的 Modbus 位址對應表,為客戶節省建置專案的時間與精力。

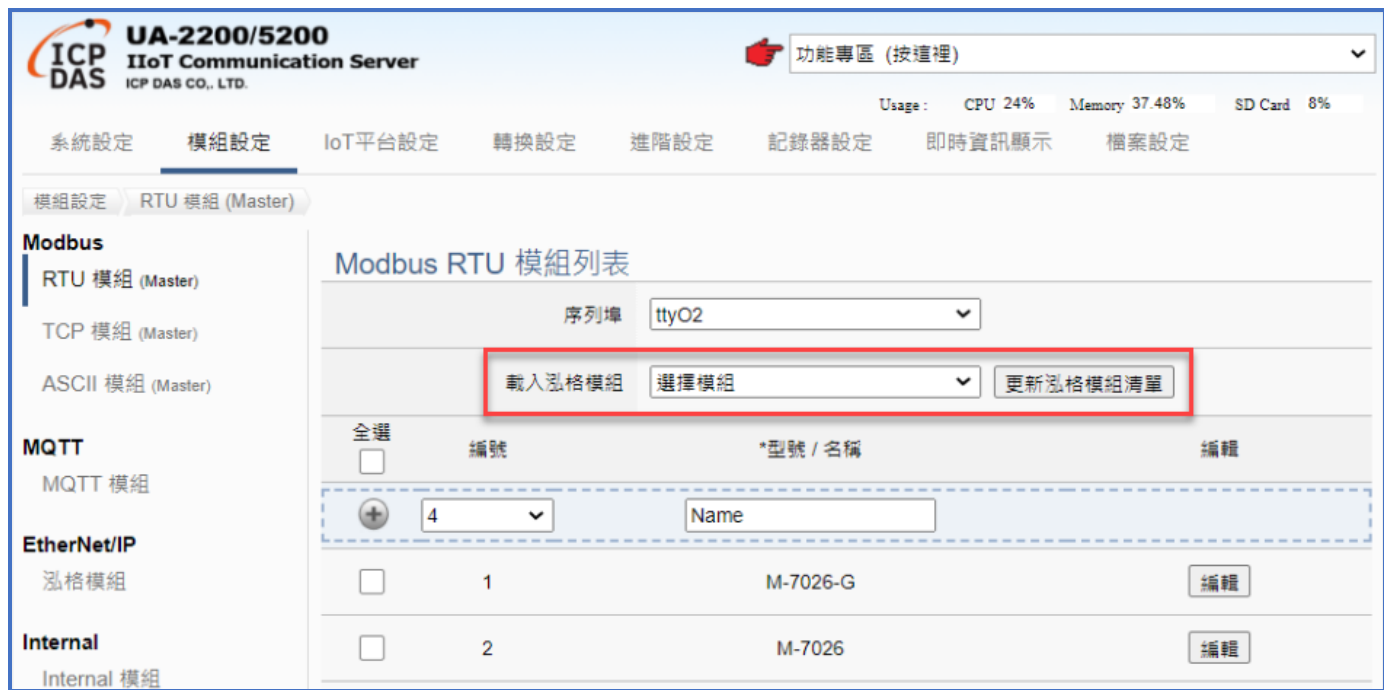

泓格 UA 研發團隊不斷擴增這個模組清單,提供更多模組系列與型號,請客戶依下列方式更新所需 的泓格模組清單 ( ICP DAS Module List)。

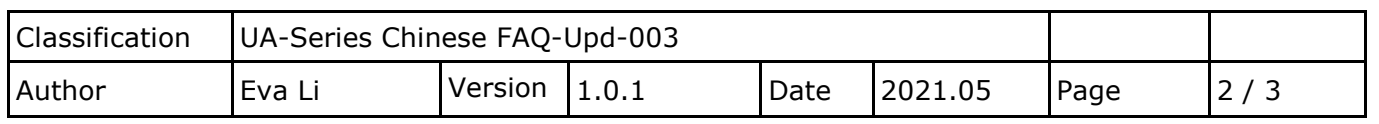

### **步驟 1: 下載最新的模組清單(Module List)**

更新模組清單之前,請先到泓格科技網頁 UA 系列下載中心的 Firmware 項目,下載最新的泓格模 組清單檔案,清單分為 RTU 和 TCP 類型,點選該列右方的檔案圖示,下載檔案儲存到電腦中。

#### **UA 系列下載中心 (Download Center):**

[https://www.icpdas.com/en/download/index.php?nation=US&kind1=&model=&kw=ua-](http://www.icpdas.com/en/download/index.php?nation=US&kind1=&model=&kw=ua-)

# **Firmware**

L)

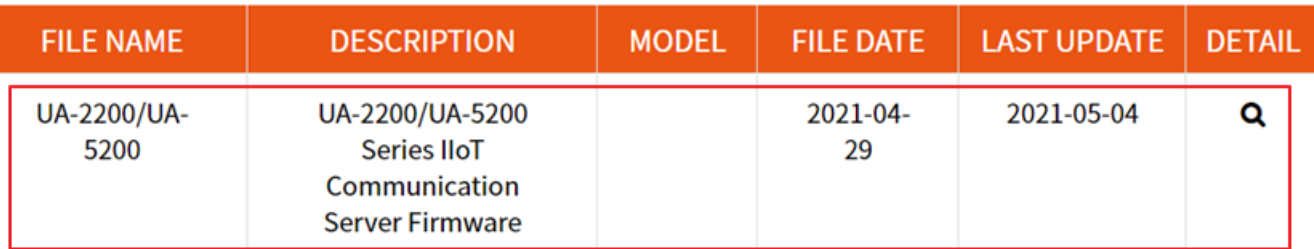

<http://www.icpdas.com/en/download/show.php?num=1135&nation=US&kind1=&model=&kw=ua->

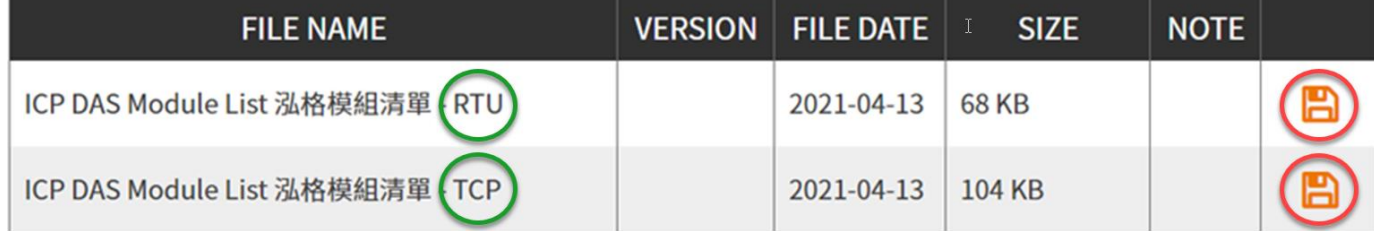

點選所需類型的 Module List 模組清單的檔案圖示,本例如上圖紅框,來下載模組清單 zip 檔案。

## **步驟 2: 解壓縮,取得.json 模組清單檔**

將下載的 zip 檔案解壓縮,解壓縮後可取得 **.json 模組清單檔**,請在下一個步驟中上傳更新**。**

**RTU** 類型模組清單:

RtulcpdasModule.json

**TCP** 類型模組清單:

TcplcpdasModule.json

ICP DAS Co., Ltd. Technical Document

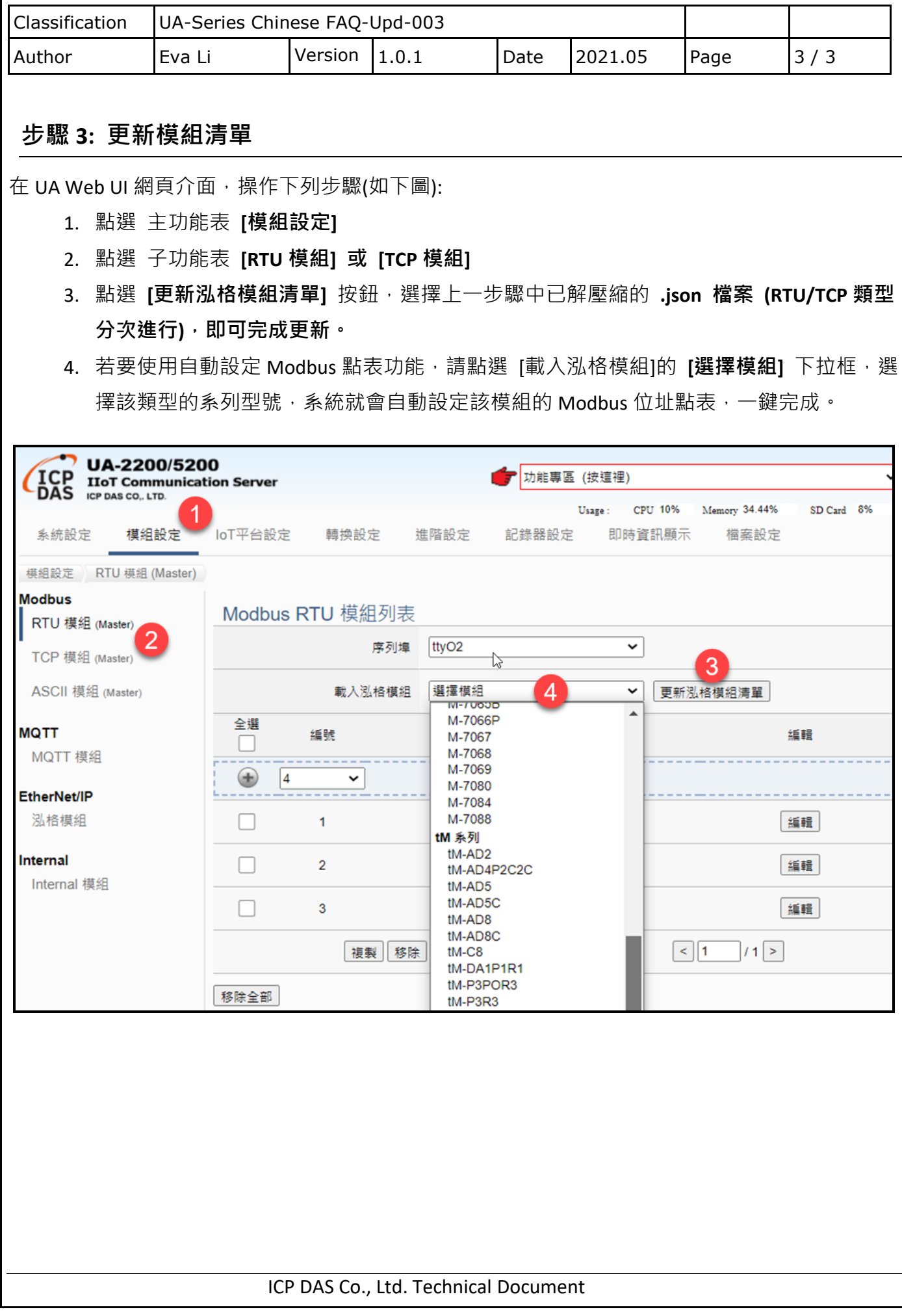